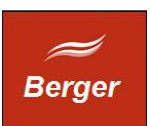

Installation und Konfiguration

Version 1.4

Stand 21.11.2013

# **TimeMachine**

Dokument: install.odt

Berger EDV Service Tulbeckstr. 33 80339 München

Fon +49 89 13945642 Mail rb@bergertime.de

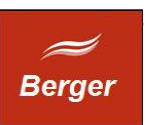

## Versionsangaben

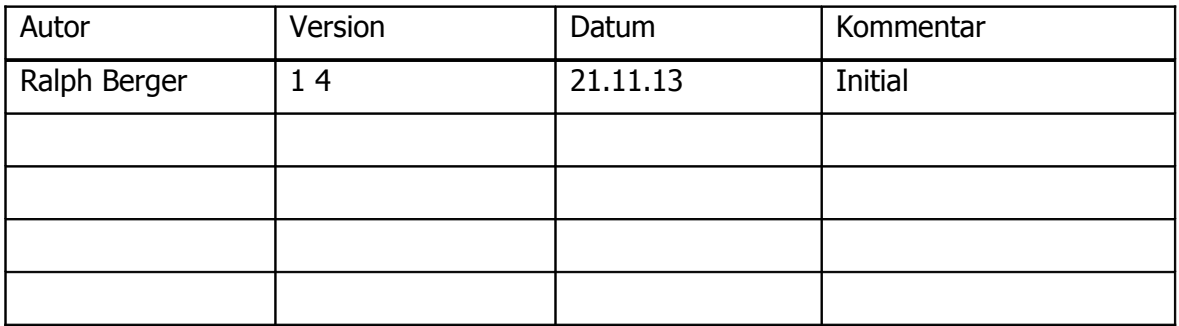

#### Revisionsangaben

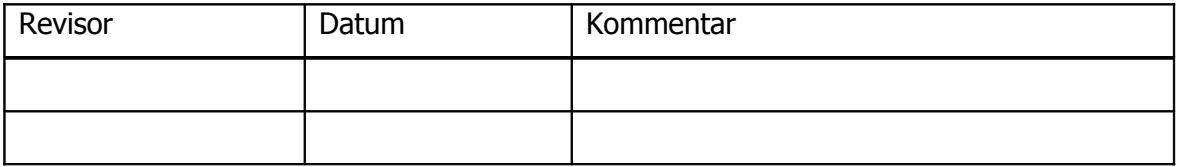

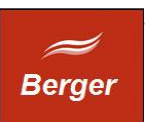

# <span id="page-2-0"></span>1 Inhaltsübersicht

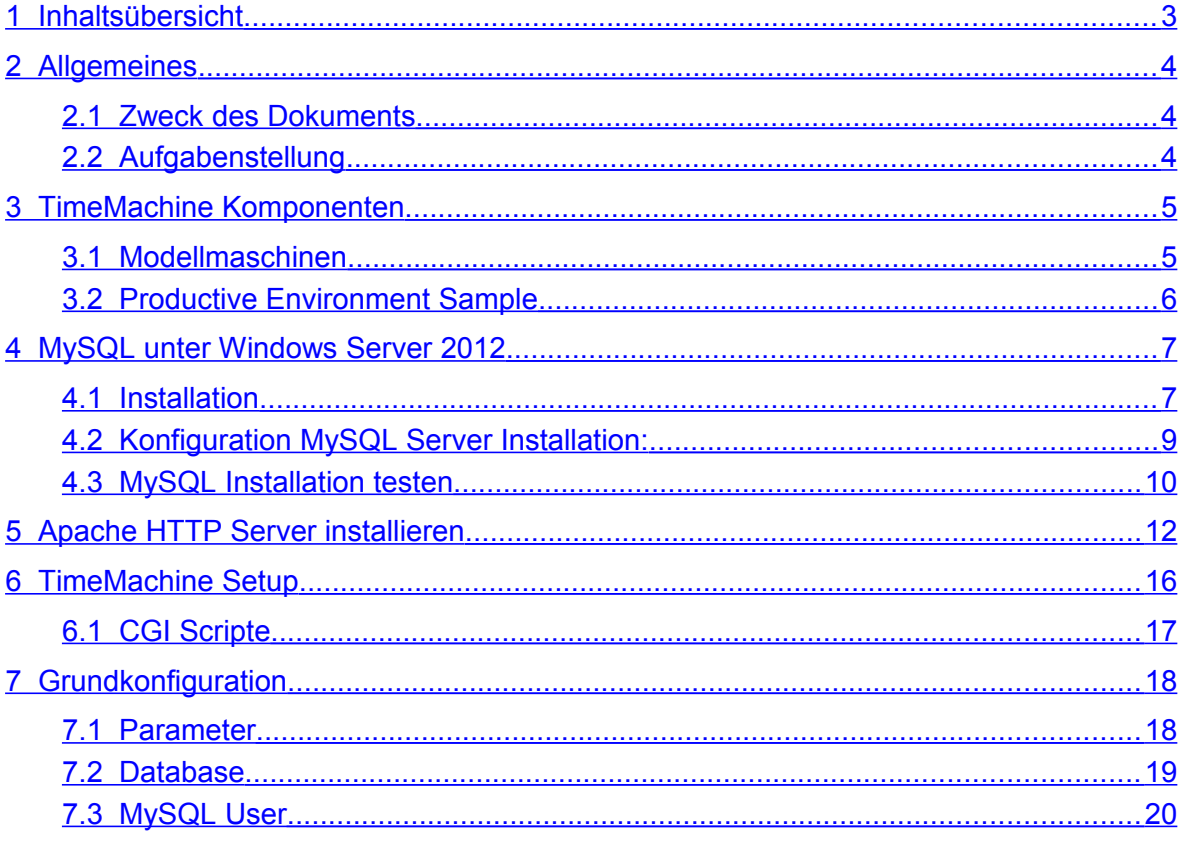

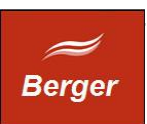

# <span id="page-3-2"></span>**2 Allgemeines**

#### <span id="page-3-1"></span>2.1 Zweck des Dokuments

Dieses Dokument wendet sich an Administratoren und Entwickler. Es beschreibt die Installation und das Konfiguration des MySQL Servers, des Apache Servers und des TimeMachine Systems unter WS2012.

### <span id="page-3-0"></span>2.2 Aufgabenstellung

Erstinstallation von MySQL, Apache und TimeMachine. Erzeugen der Datenbank Time mit einer Grundkonfiguration. Dauer ca. 1 Stunde.

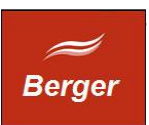

# <span id="page-4-1"></span>**3 TimeMachine Komponenten**

## <span id="page-4-0"></span>3.1 Modellmaschinen

Modellmaschinen beschreiben die zum Betrieb der einzelnen Programme notwendigen Systeme. Es können mehrere Programme auf einem Rechner zusammen betrieben werden.

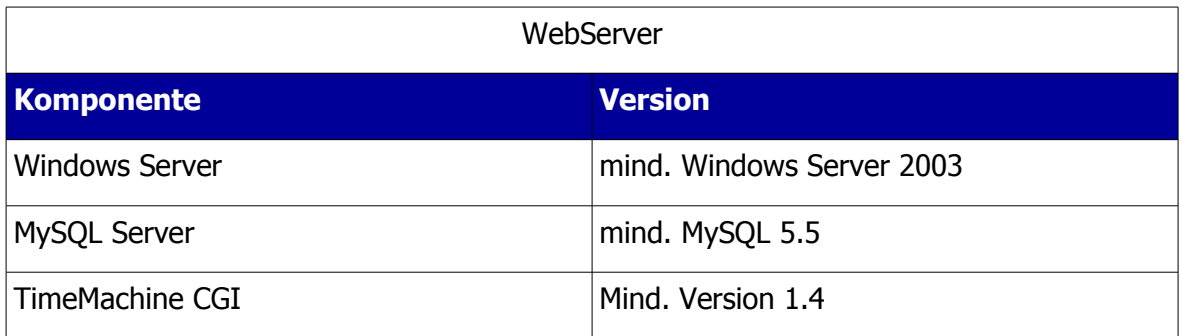

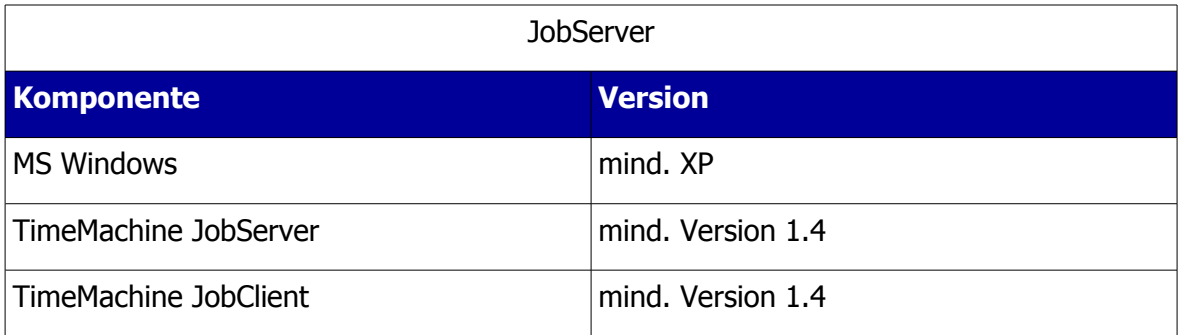

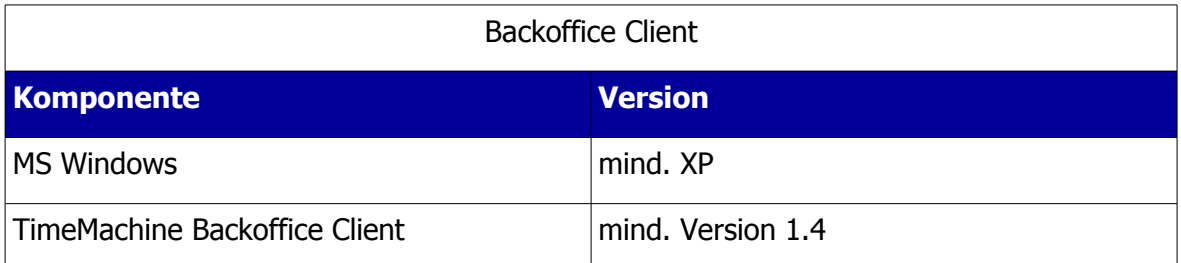

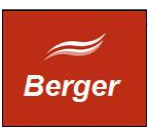

## <span id="page-5-0"></span>3.2 Productive Environment Sample

In einer Produktivumgebung können zur Lastverteilung die TimeMachine Komponenten auf eigenen Servern installiert werden:

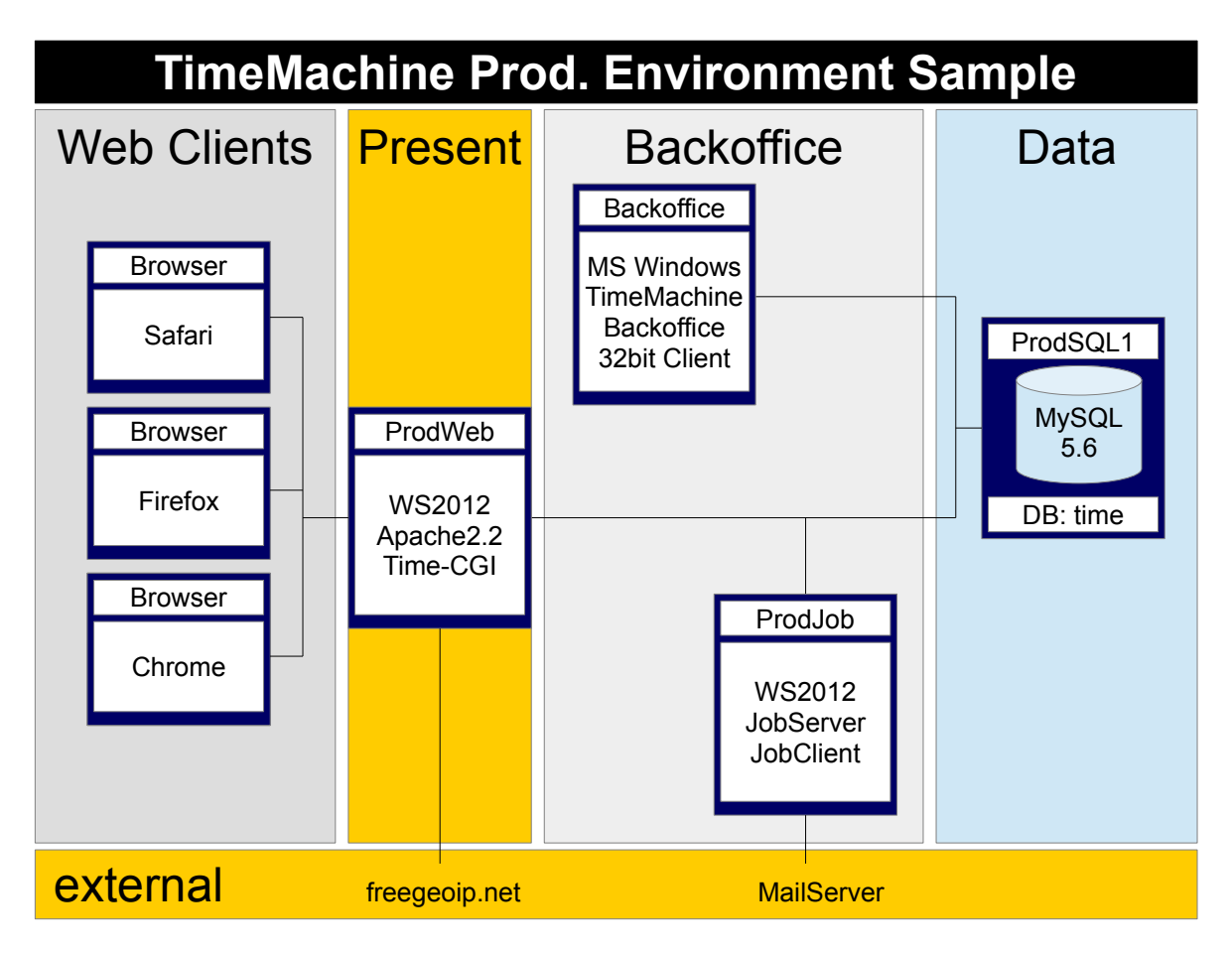

Die Installationen des MySQL Servers, des Apache Servers und des TimeMachine Systems werden nachfolgend als Administrator ausgeführt.

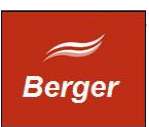

# <span id="page-6-1"></span>**4 MySQL unter Windows Server 2012**

#### <span id="page-6-0"></span>4.1 Installation

Download der aktuellen Version unter: [http://dev.mysql.com/downloads/](http://dev.mysql.com/downloads/file.php?id=414474)

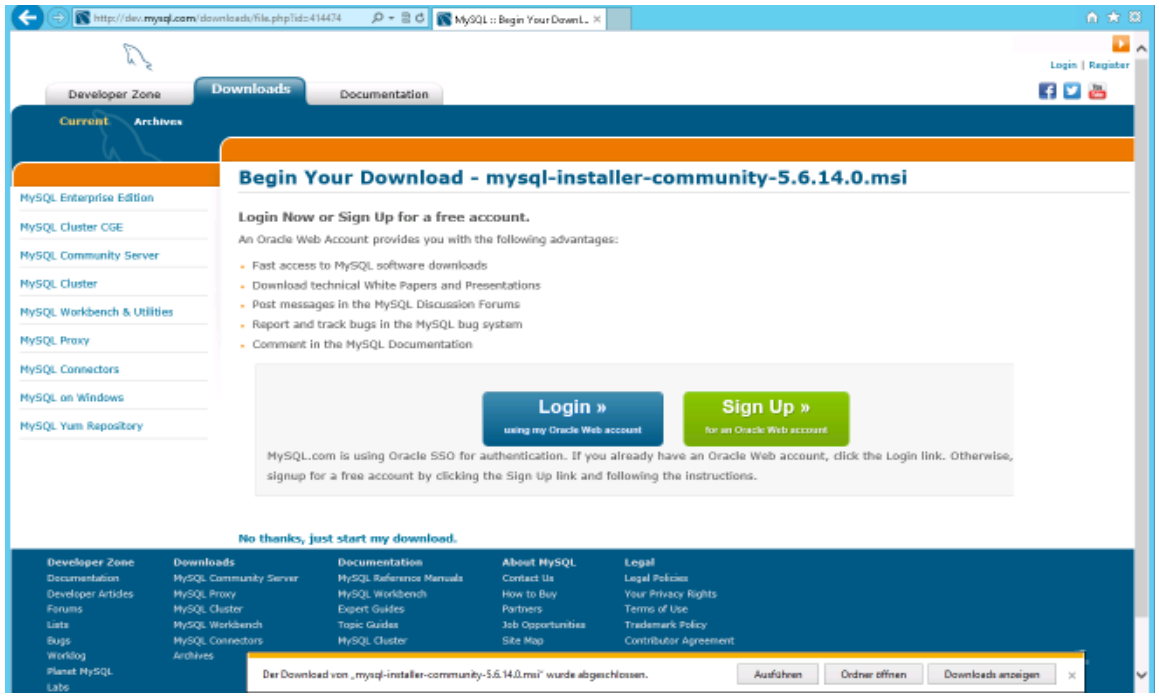

Die Doku beschreibt die MySQL Version 5.6.14.0. Starten Sei den Installer:

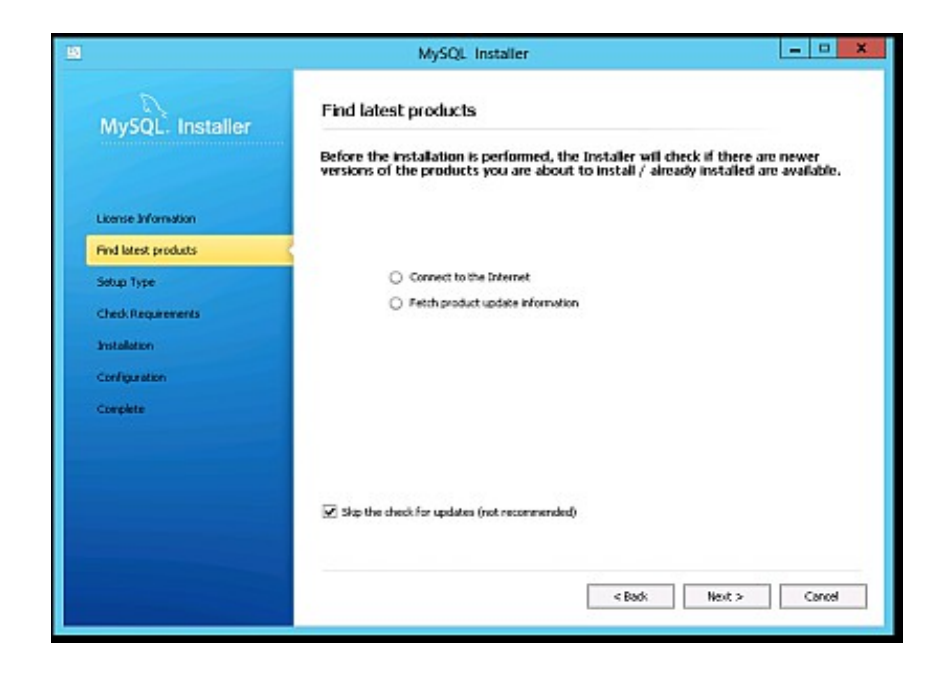

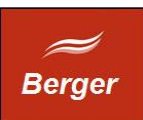

Wahl der Installationsart : Server only

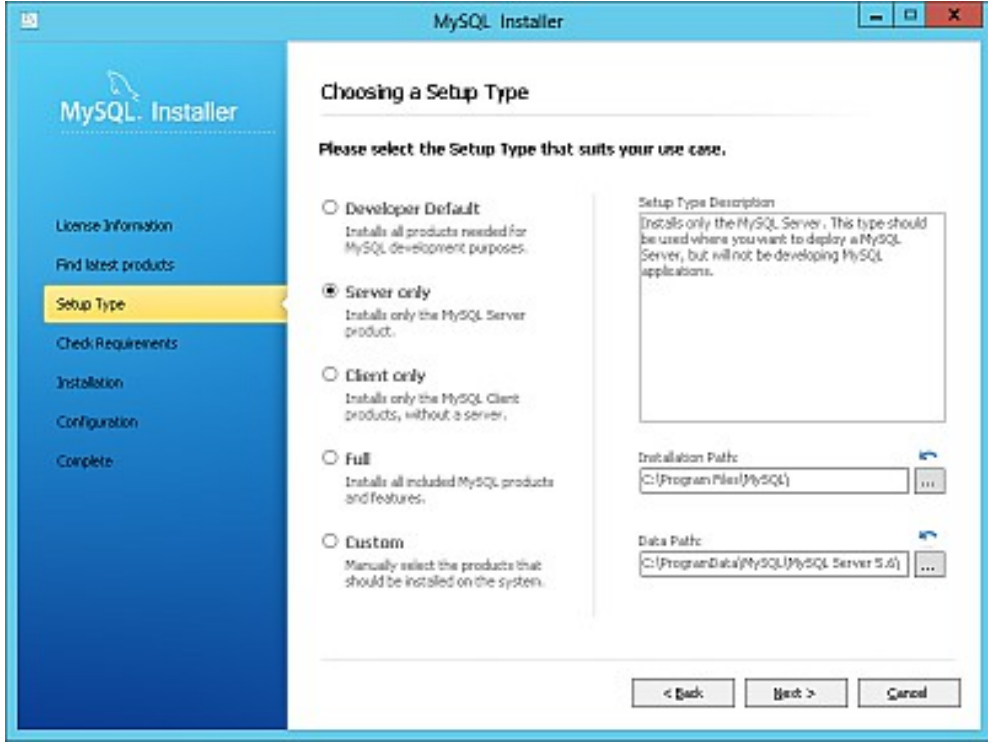

#### Abschluss der Installation:

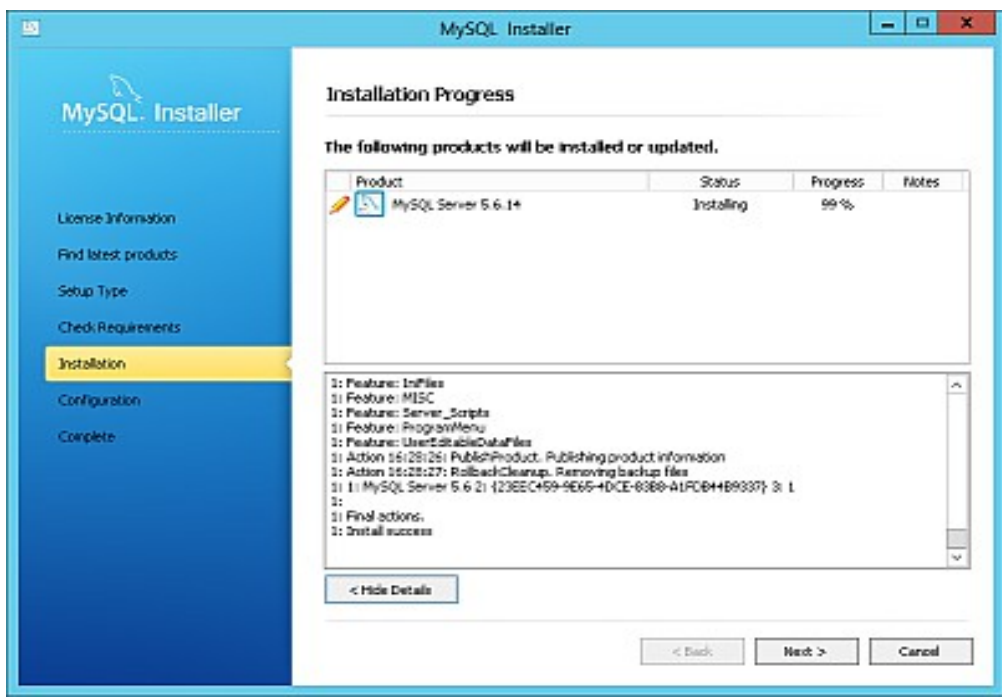

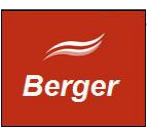

## <span id="page-8-0"></span>4.2 Konfiguration MySQL Server Installation:

Als "Config type" benutzen Sie bitte "Server Machine". Als Port wählen Sie 3306 und erlauben Sie das Öffnen des Port in der Firewall.

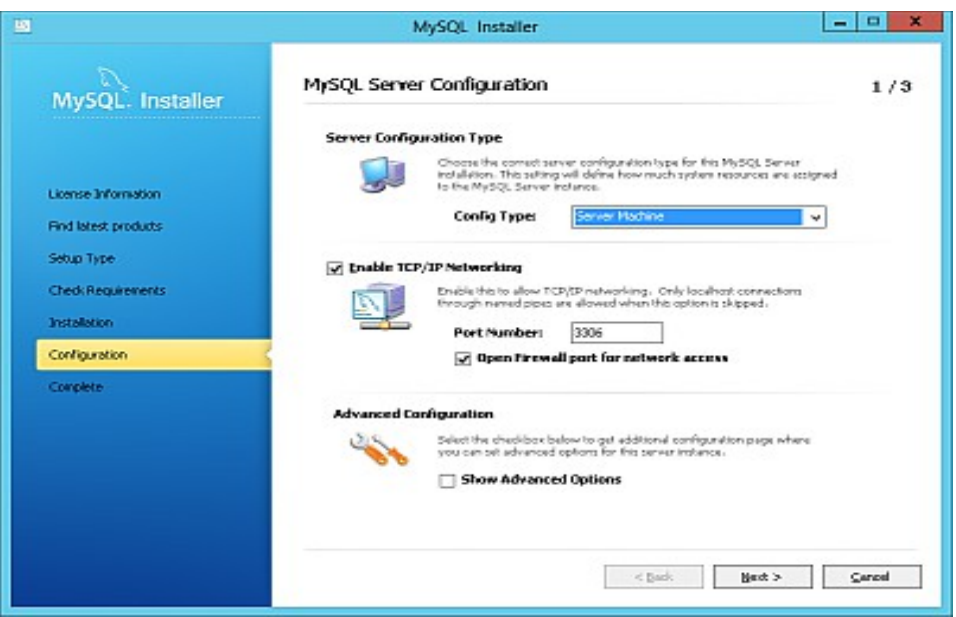

Geben Sie einen sicheres - mindestens 12 Zeichen langes - Kennwort ein:

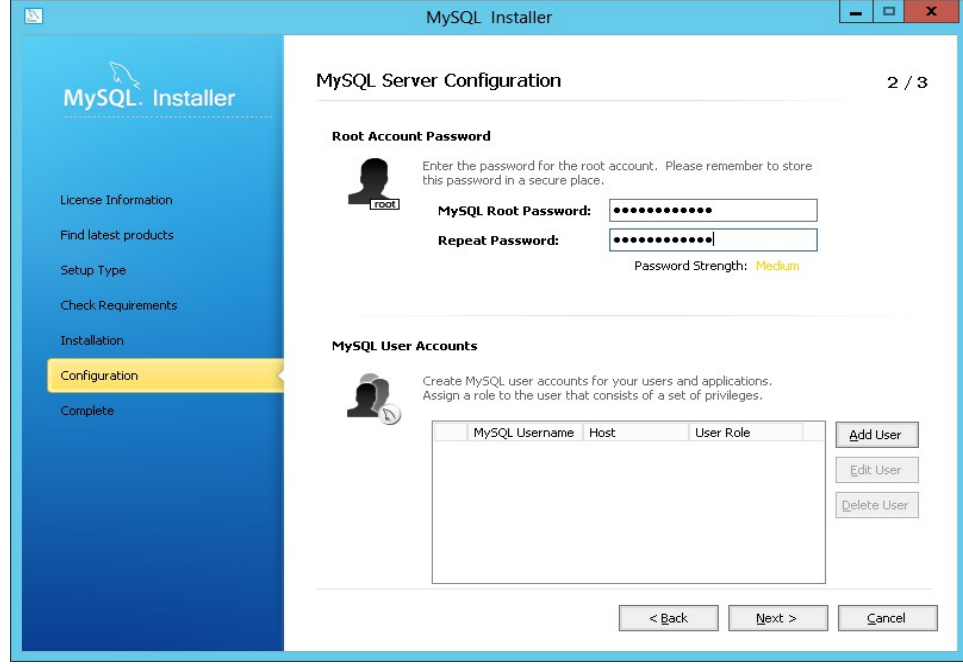

Der Remote Root Zugriff wird später mit der mysql Konsole eingerichtet.

© Ralph Berger 2013 9

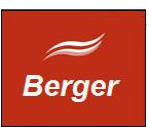

## <span id="page-9-0"></span>4.3 MySQL Installation testen

MySQL wird konfiguriert, die Installation ist damit abgeschlossen. Prüfen Sie die Installation per Start der mysql.exe Konsole via Startbildschirm:

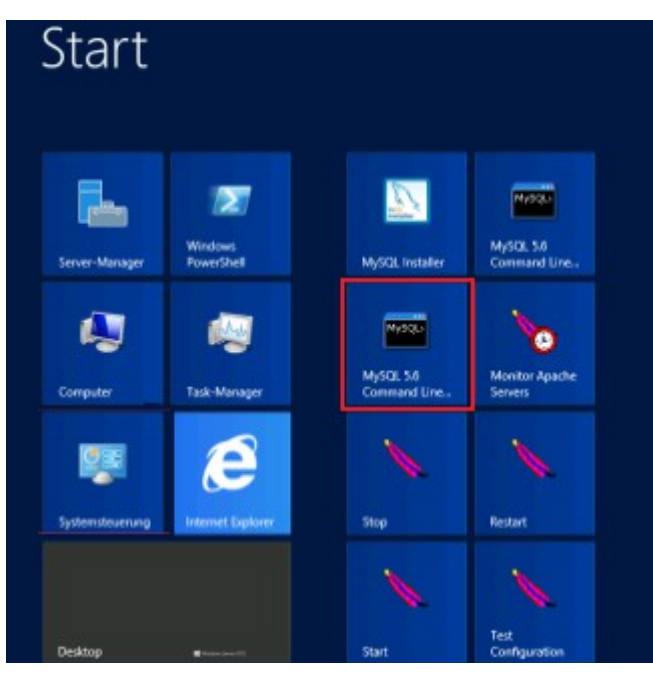

oder per Explorer:

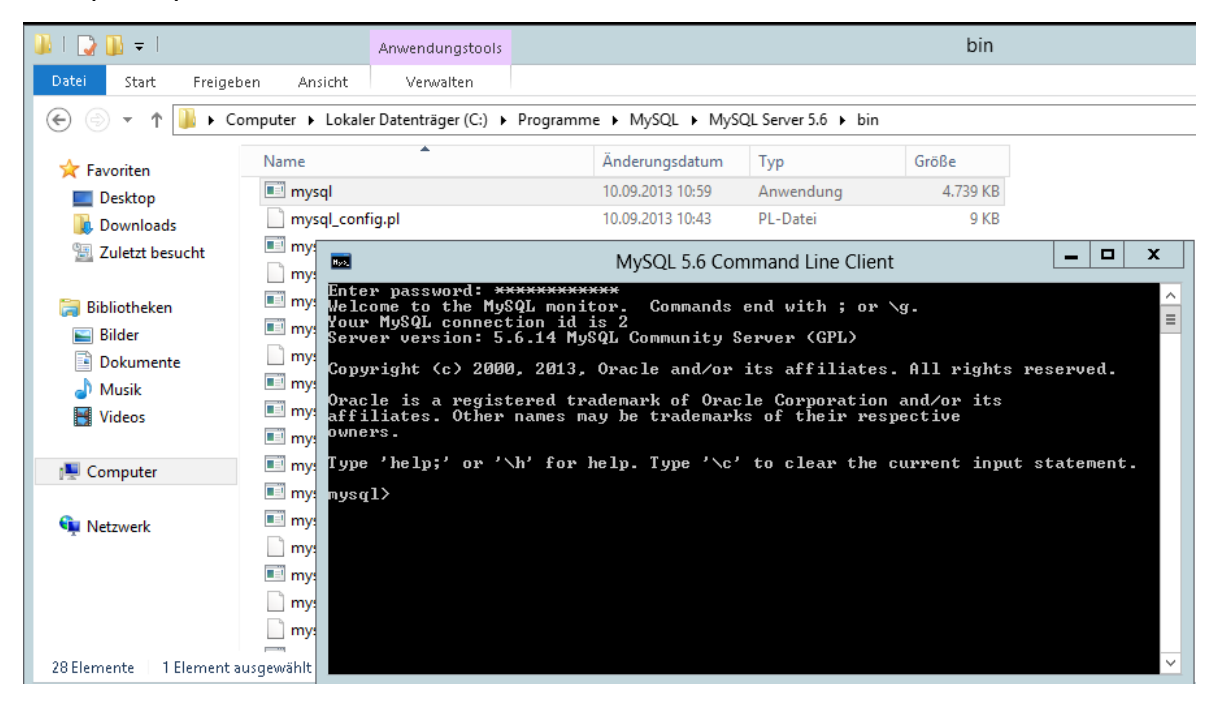

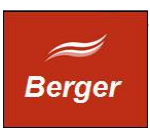

Geben Sie am mysql Prompt folgendes ein:

GRANT ALL PRIVILEGES ON \*.\* TO 'root'@'%' IDENTIFIED BY 'password' WITH GRANT OPTION;

Nutzen Sie Wildcards um den Zugriff einzuschränken: 'root'@'192.168.178.%' limitiert den Zugriff auf ihr privates Subnetz und verhindert einen root Zugriff vom Internet. Aktualisieren Sie die Rechte mit **FLUSH PRIVILEGES;** und beenden Sie die mysql Konsole.

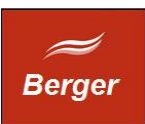

# <span id="page-11-0"></span>**5 Apache HTTP Server installieren**

Download der aktuellen Version unter :

<http://mirror.softaculous.com/apache//httpd/binaries/win32/>

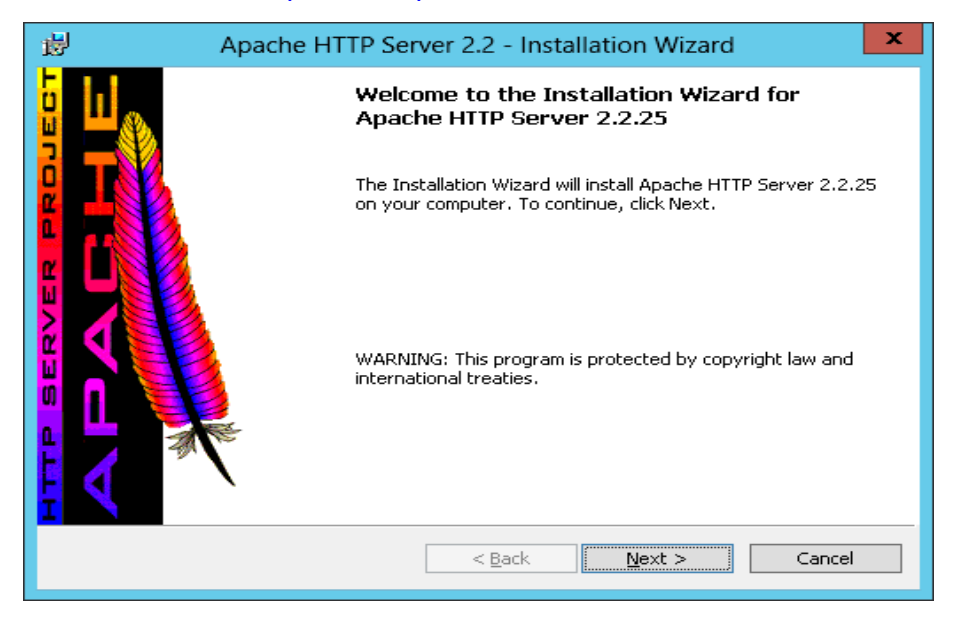

Verwenden Sie den Setup Typ "Custom" um als Zielverzeichnis [C:\apache22](file:///apache22) einzustellen:

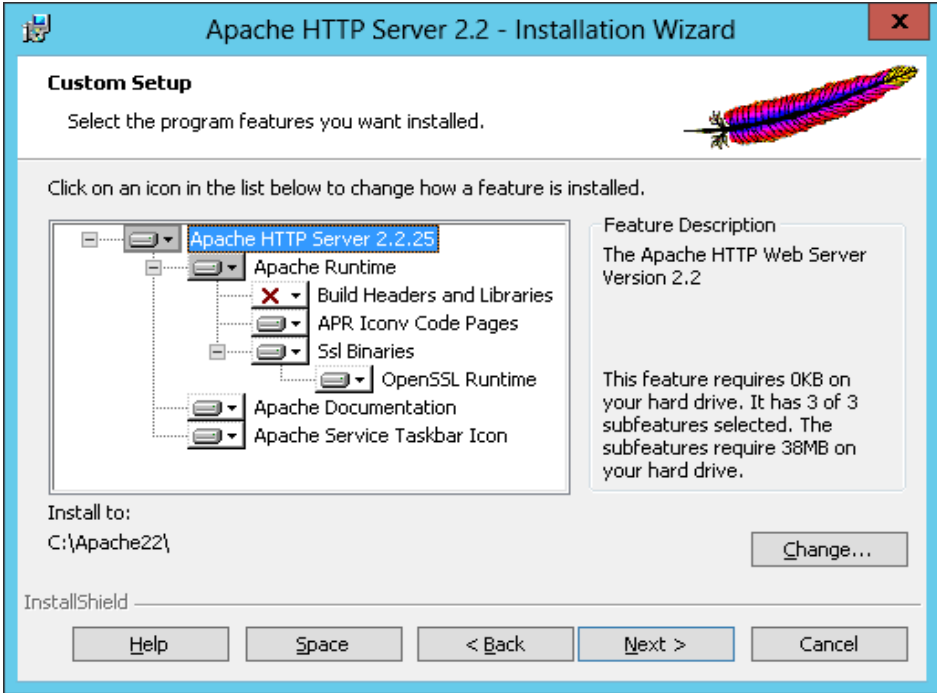

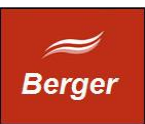

Die Installation wird beendet und der Service httpd.exe wird gestartet :

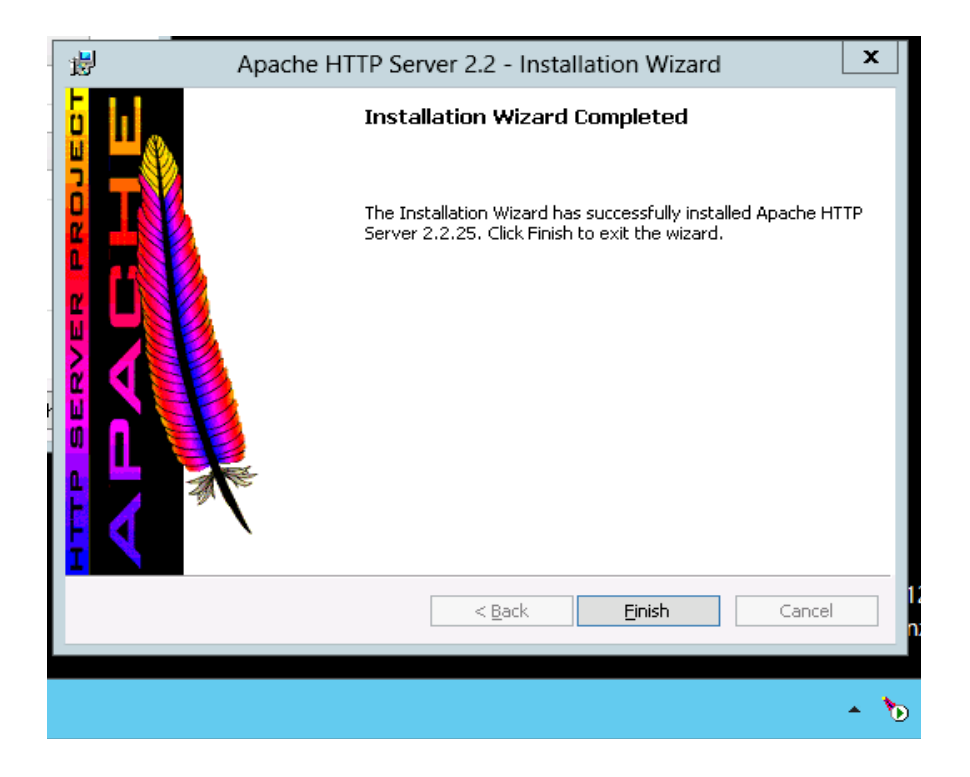

Prüfen Sie den Apache Server durch Aufruf der URL: [http://localhost](http://localhost/).

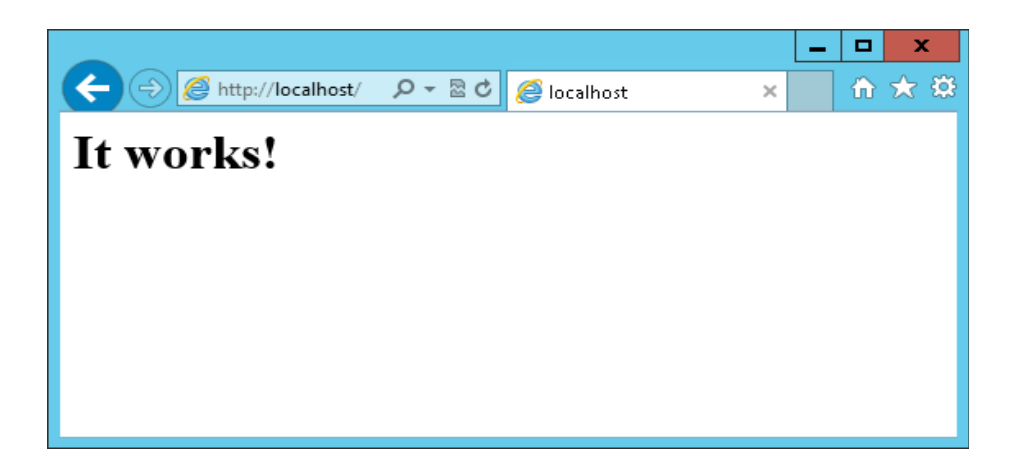

Schalten Sie Port 80 für den Apache WebServer in der Windows Firewall frei.

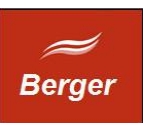

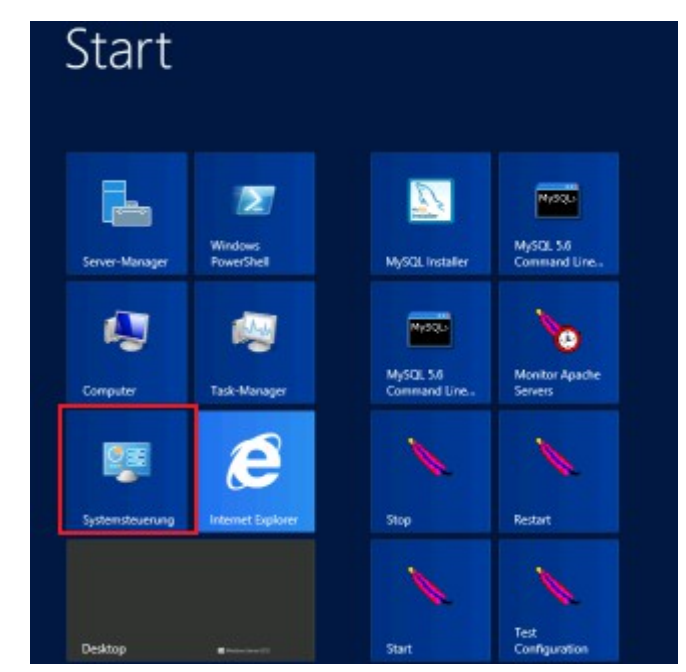

Klicken Sie im Startbildschirm auf die Kachel Systemsteuerung:

und öffnen Sie das Steuerungselement Windows-Firewall:

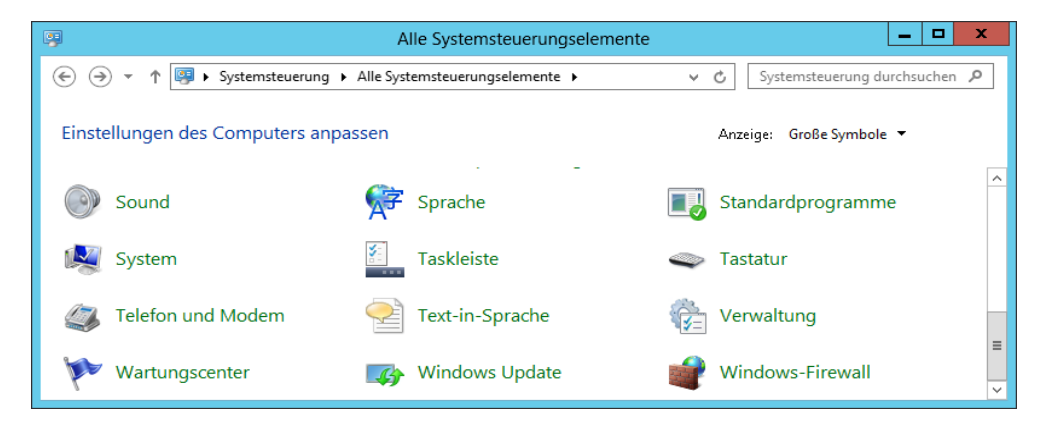

Klicken Sie auf "eine App oder ein Feature durch die .. "

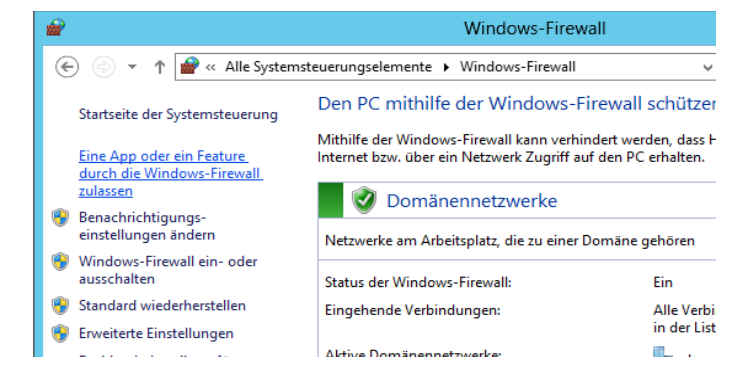

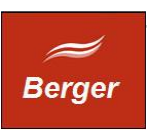

Klicken Sie auf den Button "Einstellungen ändern" (1) und dann auf den Button "Andere App zulassen" (2) . Im App hinzufügen Dialog tragen Sie die Apache httpd.exe ein (3) :

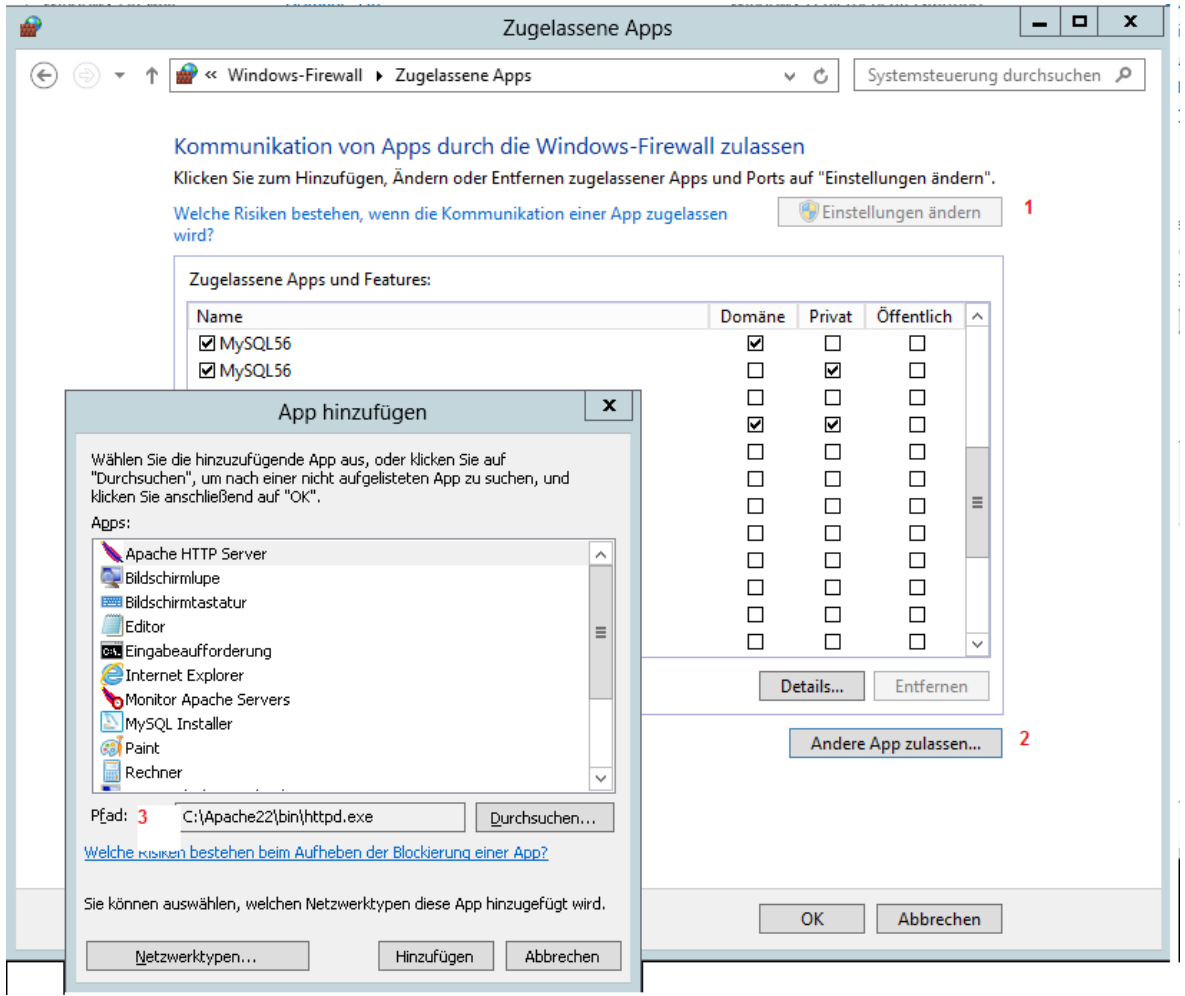

Überprüfen Sie ob Sie den Server von Ihrem Arbeitsplatz Rechner aus erreichen können:

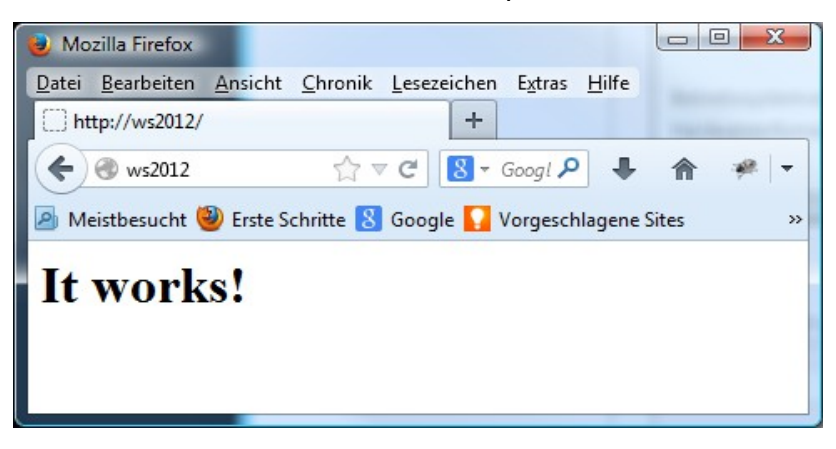

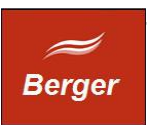

# <span id="page-15-0"></span>**6 TimeMachine Setup**

Starten Sie die Installation per timeSetup.exe und bestätigen Sie Zielverzeichnis und Programmgruppe:

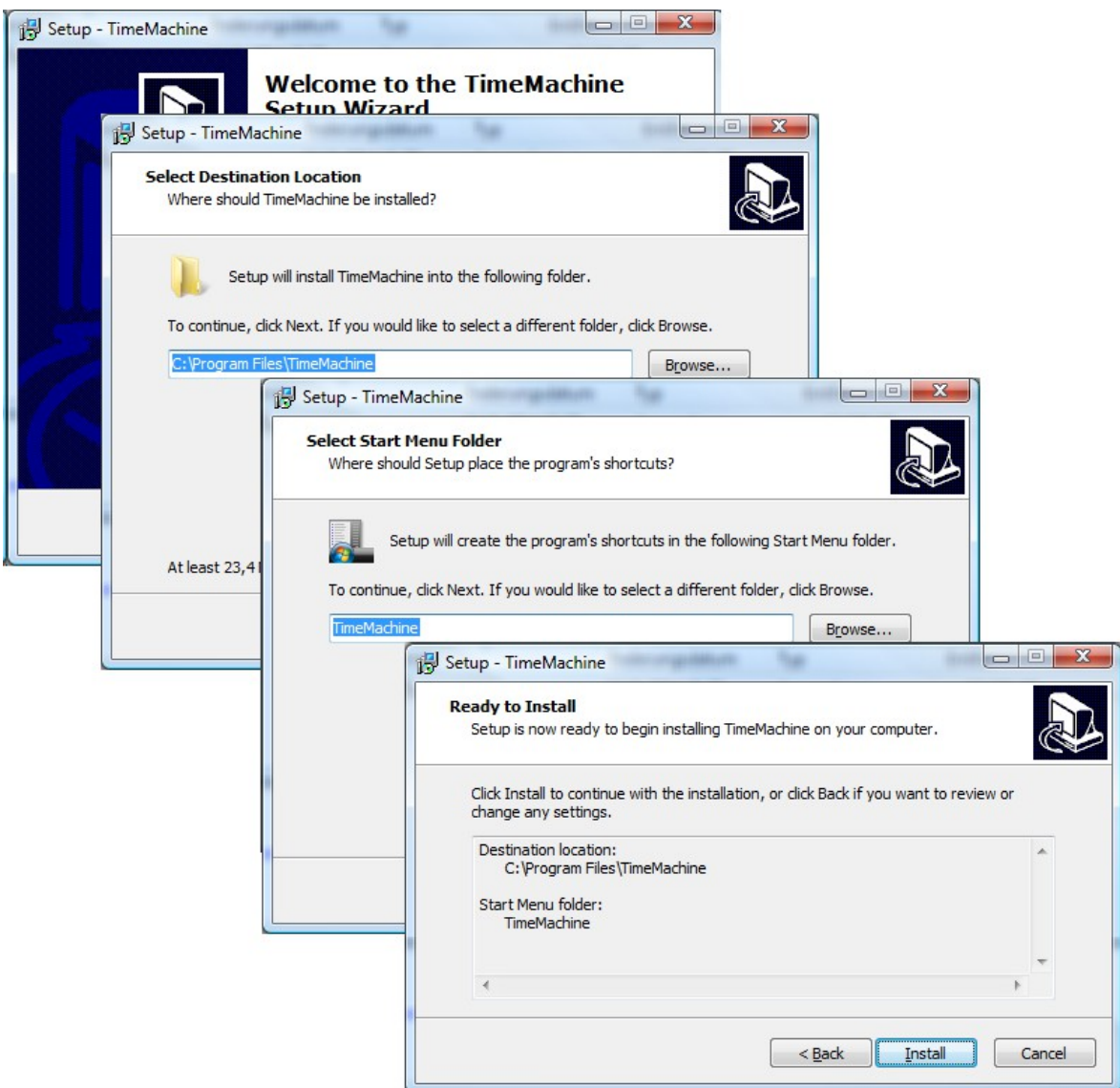

Das Setup Programm hat das Verzeichnis TimeMachine in Ihrem Programmordner angelegt.

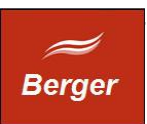

# <span id="page-16-0"></span>6.1 CGI Scripte

Kopieren Sie u.g. Verzeichnisse in Ihre gleichnamigen Apache Verzeichnisse :

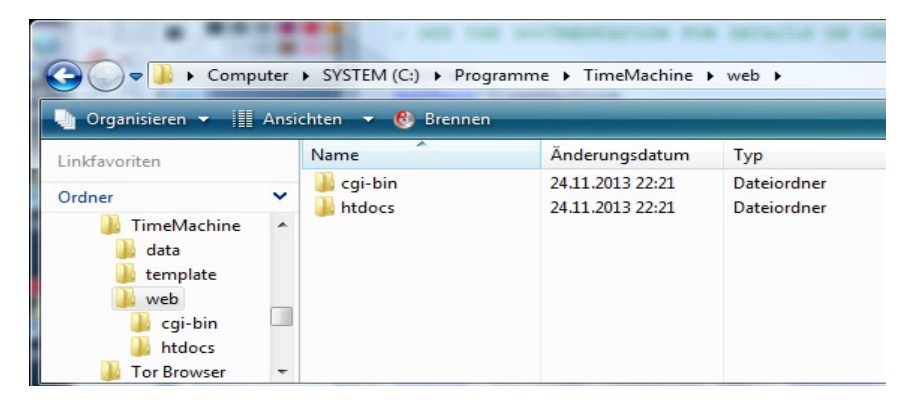

Überprüfen Sie die Funktion mit dem Link: <http://localhost/cgi-bin/cgi1/sysinfo>. Folgendes Fenster wird geöffnet:

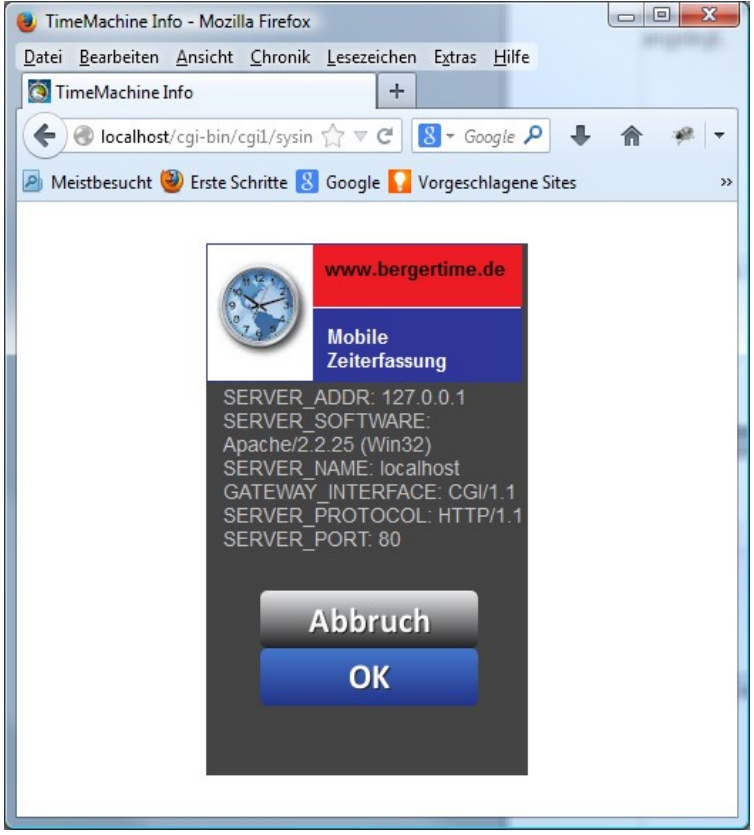

Die Installation des Web Servers ist damit abgeschlossen.

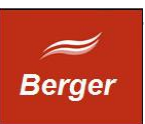

# <span id="page-17-1"></span>**7 Grundkonfiguration**

Installieren Sie die Software wie im Kapitel 6 beschrieben. Starten Sie das Programm DB.connect um die Datenbankverbindung zu konfigurieren.

## <span id="page-17-0"></span>7.1 Parameter

Klicken Sie auf Test Connection. Die Verbindung zum SQL Server wird hergestellt:

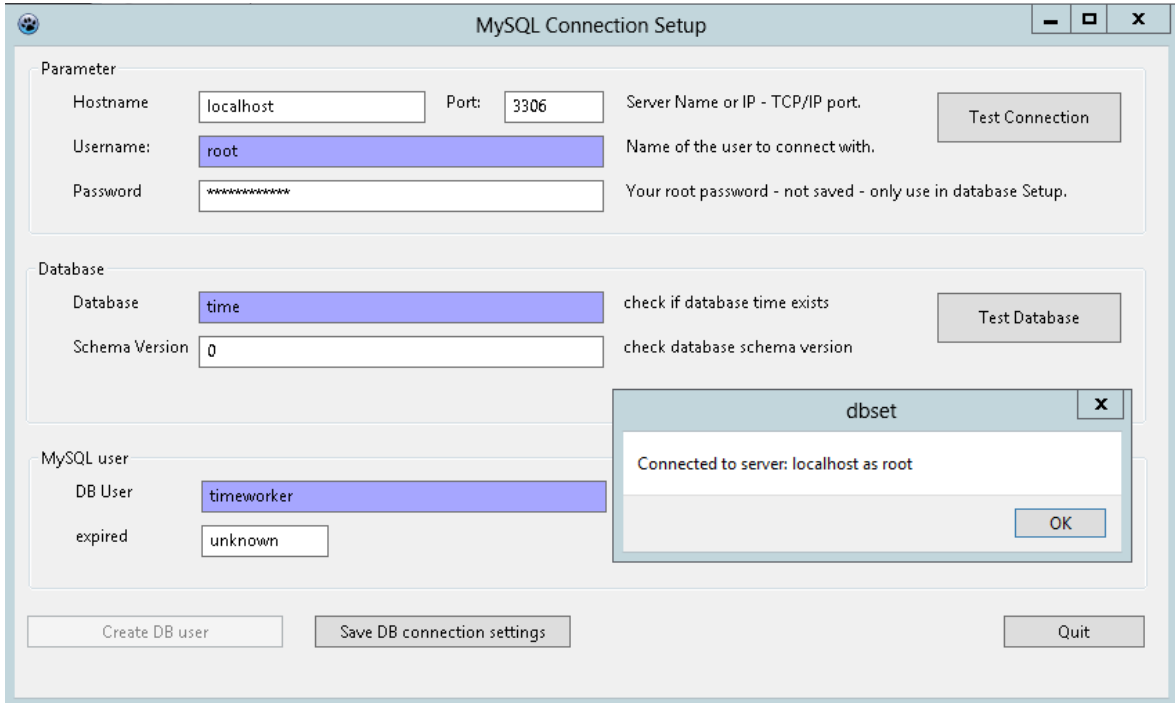

Ist dieser Schritt nicht erfolgreich prüfen Sie bitte Ihren MySQL root Account. Konnte eine Verbindung zum MySQL Server hergestellt werden ( vgl. Messagebox ) klicken Sie auf Test Database.

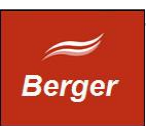

## <span id="page-18-0"></span>7.2 Database

Nach dem Klick auf Test Database wird im Feld Schema Version die DB Struktur Info angezeigt. Bei einer Neuinstallation muss die DB erstellt werden. Sie müssen dem durch Klick aus Yes zustimmen.

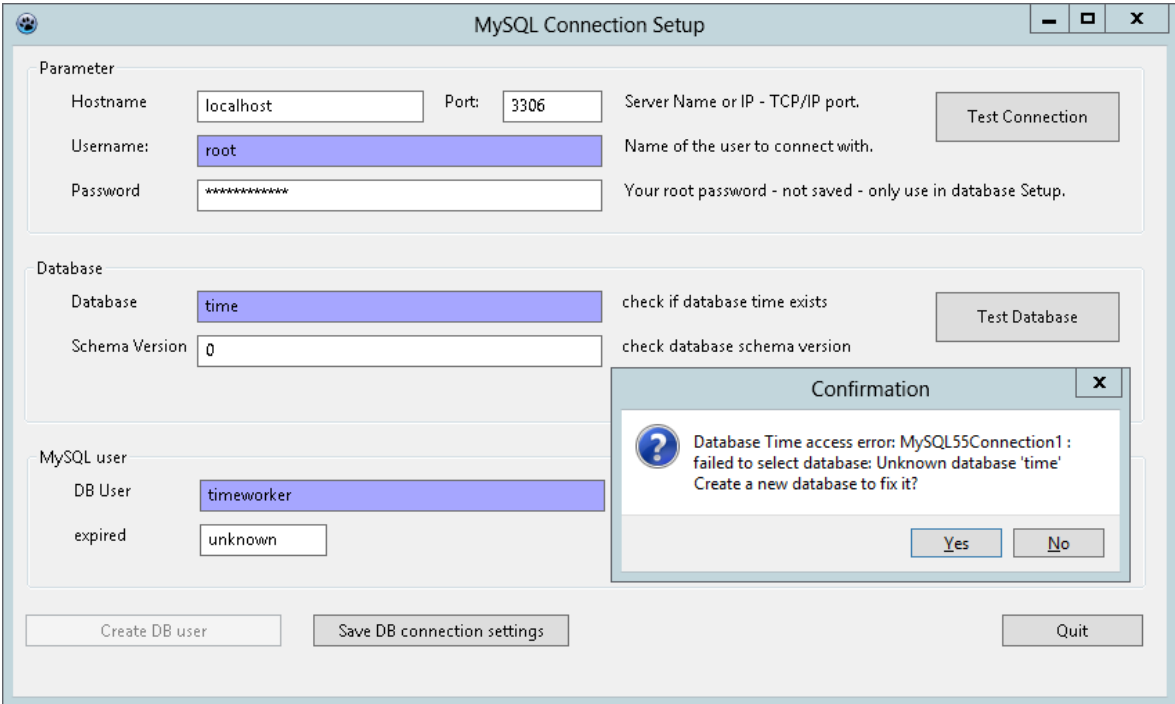

Die Datenbank Tabellen werden erstellt. Bestätigen Sie das Einrichten der Grundkonfiguration:

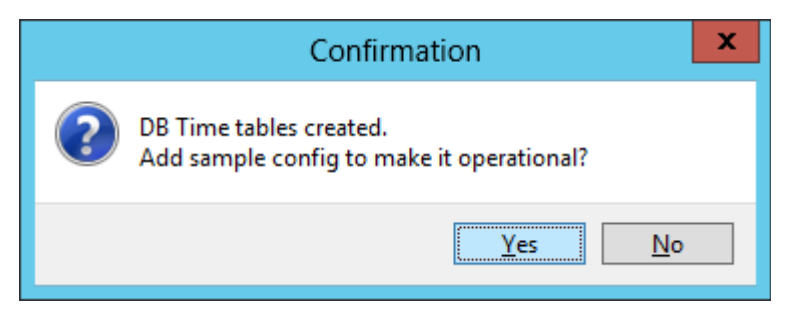

Die Schema Version wird angezeigt, die DB ist konfiguriert. Der Programm Benutzer Admin mit dem Passwort geheim wurde angelegt.

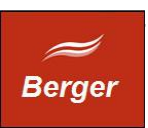

## <span id="page-19-0"></span>7.3 MySQL User

Die TimeMachine Programme verbinden sich mit dem MySQL Account timeworker mit der Datenbank. Klicken Sie auf den Button Test User. Bei einer Neuinstallation muss der Account erstellt werden ( vgl. Messagebox ).

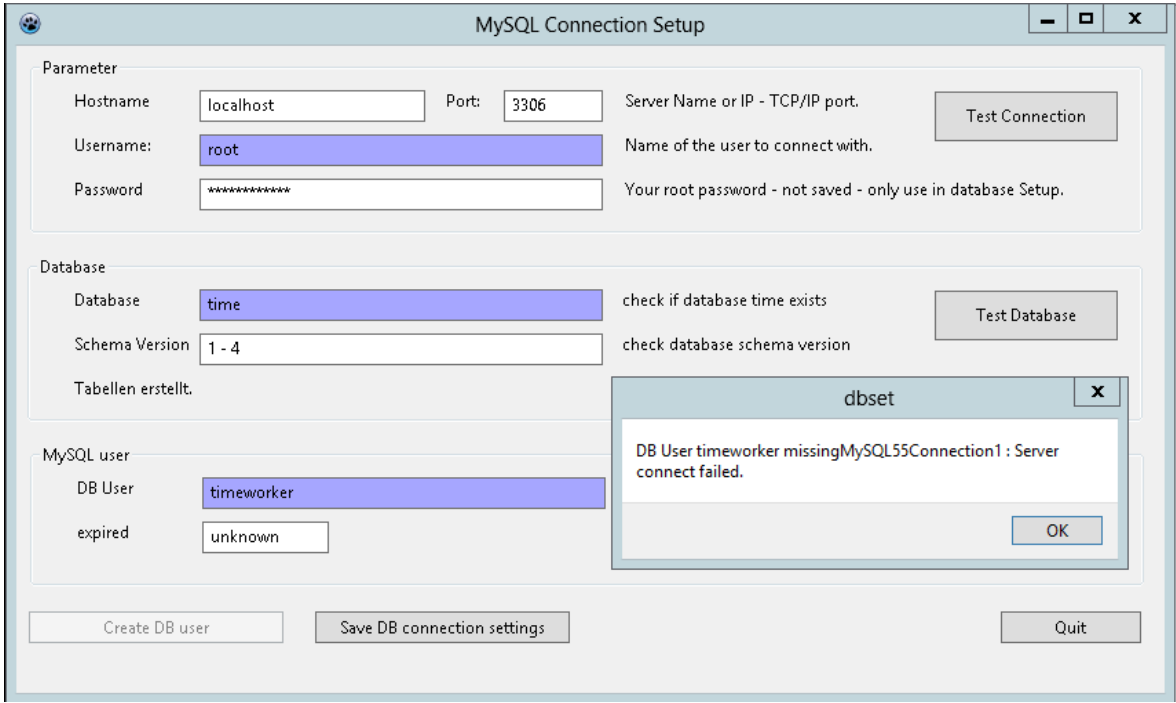

Der fehlende Account hat den Button "Create DB user" aktiviert. Bitte klicken Sie auf den Button um den MySQL Account timeworker zu erstellen:

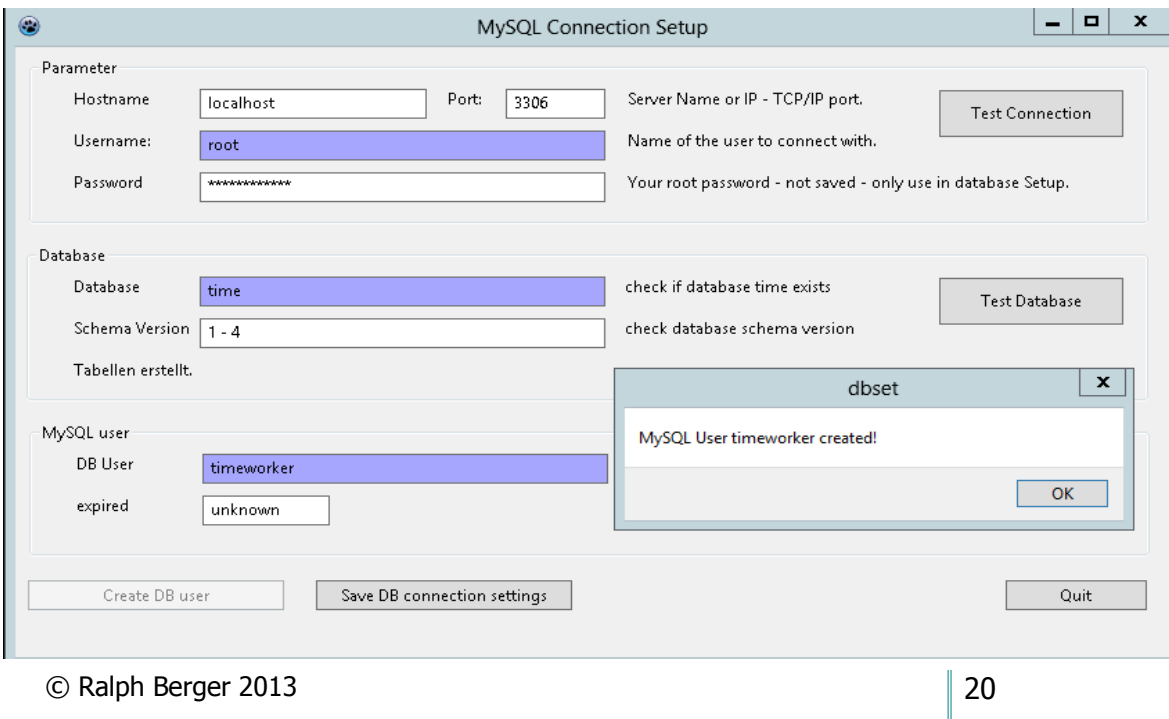

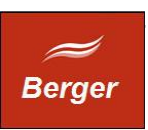

Prima, die Konfiguration der Datenbank ist beendet. Klicken Sie auf "Save DB connection settings" um die Verbindungsinfos ( Server / Port ) in der Datei time.xml abzuspeichern.

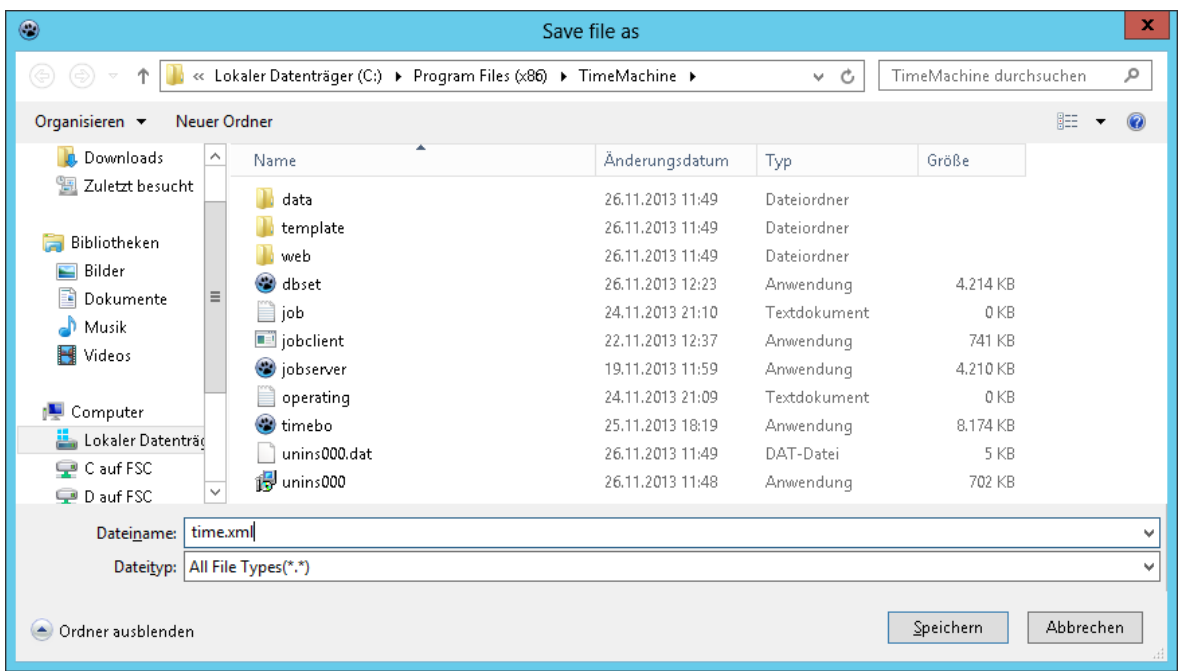

Starten Sie den Backoffice Client und klicken Sie auf Login. Melden Sie sich als Benutzer Admin mit dem Passwort geheim an:

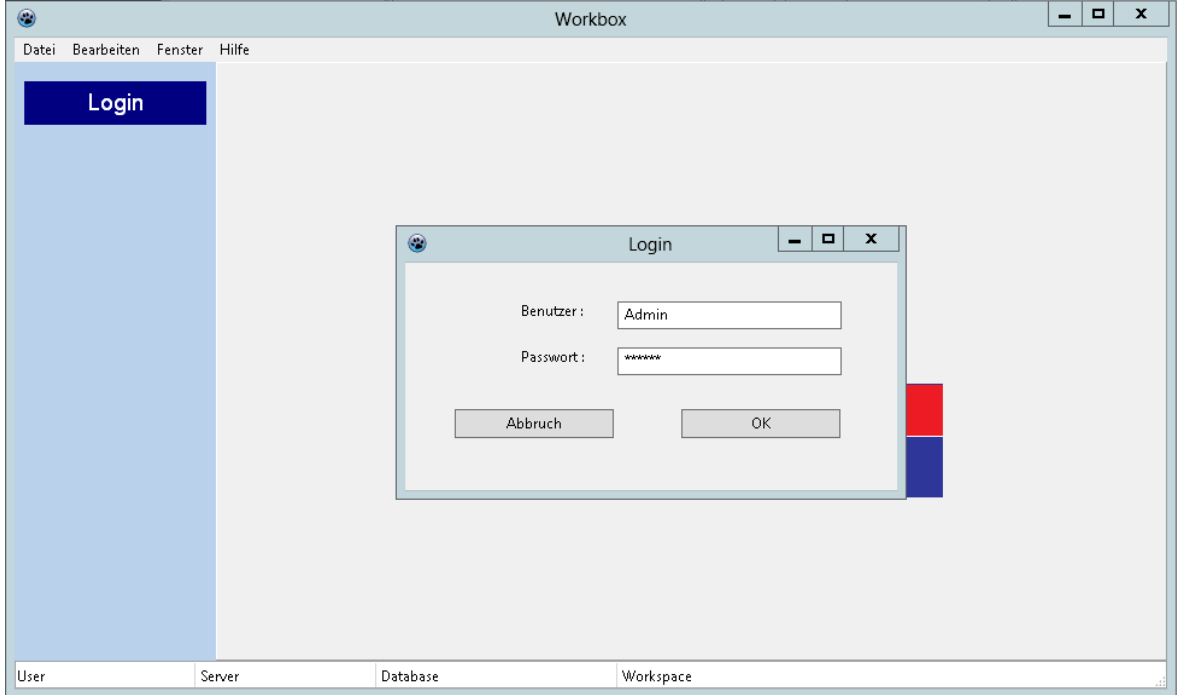

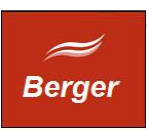

War die Anmeldung erfolgreich ist die Installation abgeschlossen. Starten Sie die Einrichtung ihres Systems:

- Pfade zu Templates
- Accounts für CGI Terminal, JobServer
- Programm Benutzer und Rechte
- Mail Account

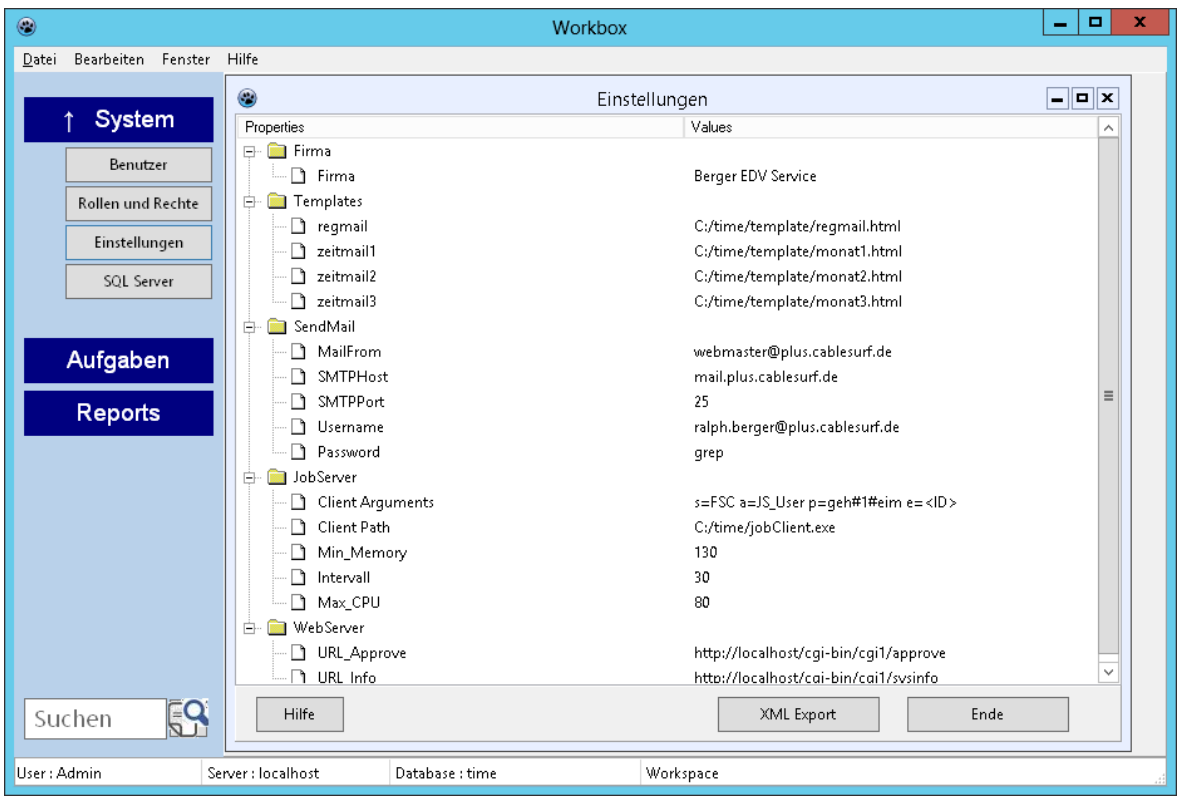

Die Einrichtung wird im Dokument Backoffice beschrieben.